# **Participant Registration Guideline**

- 1. Click "Participant Registration" on the website.
- 2. Create a new account

Enter your email address and click "Next".

\*If you already have an account, click "Login".

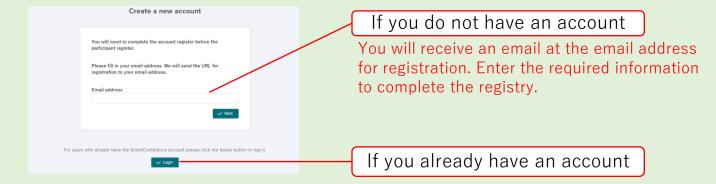

# 3. Enter personal information

- ① Click "Participant register" on the menu on the left.
- 2 Click "Continue" on the screen.

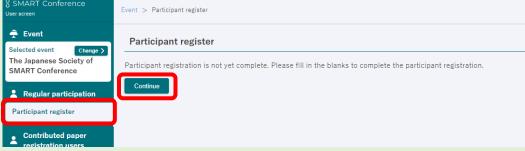

③ Enter the information and click "To Confirmation Screen".After confirming the contents, click "Send".\*You can still revise the contents after registering.

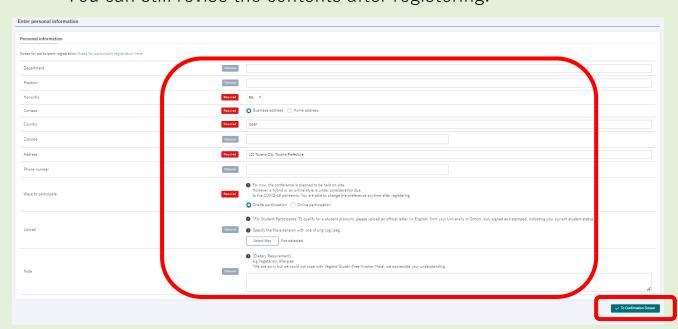

# 4. Select participant category

① Click "Select the registration category".

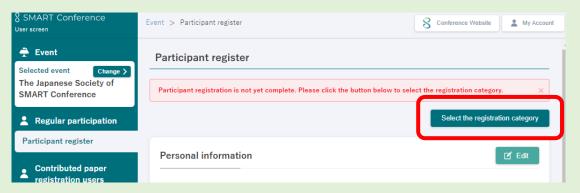

- 2 Chose the category and option you are going to participate.
  - \*The categories and options differ depending on the conferences.
  - \* Once you complete the payment, you cannot re-choose the category, but you can purchase the options anytime later.

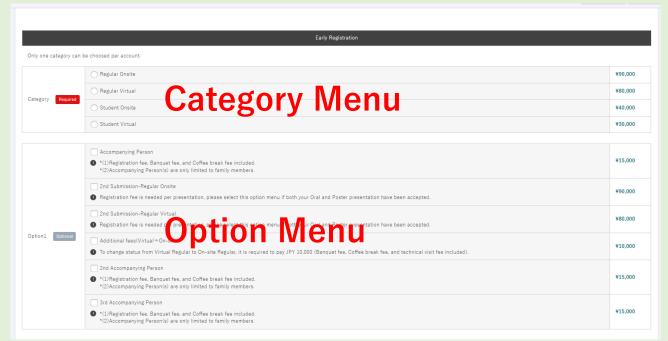

- ③ If you need an invoice or specify the name of the recipient, click "Issue" and enter the recipient's name.
  - \*You can download the invoice on your "my page" after the payment is completed.
- ④ Click "Next" on the right bottom to continue with the payment.

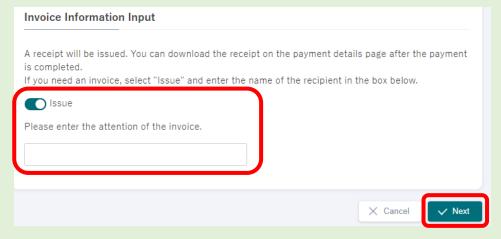

### 5. Select the Payment method

\*Bank Transfer and Convenience Store Payment are only available in Japan.

① Select the payment method.

#### **Credit Card**

Enter the required information and complete the payment. Your reiteration has been completed.

#### **Bank Transfer**

You will receive an email with payment information after applying. Please check your email settings in advance to make sure that you can receive emails from <a href="mailto:support@smartconf.jp">support@smartconf.jp</a>.

- \*1. Bank transfer fee is not included in this amount. Participants will need to cover the fee.
- ※2. Please note that the transfer numbers are different for each participant.
- ※3. If the payment will be made by a proxy or if you are making multiple payments, please note that you need to make payments to each bank account. You cannot complete the payment if you make a payment with the combined amount to one account.
- \*4. Please note that if you do not complete the payment by the due date, you will need to go through the payment process from the beginning.

# Convenience store payment

You will receive an email with payment information after applying. Please check your email settings in advance to make sure that you can receive emails from <a href="mailto:support@smartconf.jp.">support@smartconf.jp.</a>. Select the convenience store that you want to use.

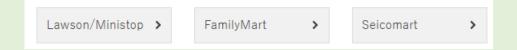

- 2 Click "To Confirmation screen" on the bottom right.
- 3Click "Send" after confirming the contents.

  Please note that you can no longer make changes on the payment method or category to participate after confirming the payment.

## **Notes for the Payment:**

- Registration will be completed after the confirmation of your payment.
- Please make sure to check the applicable period if you are willing to use a discount for early-bird registration.
- After confirming the payment, You cannot change the payment method or the amount. Please contact the secretariat if you want to make any changes.

# 6. To purchase options or edit personal information

After completing the payment. You can add more options if you would like and edit the personal information on your user screen.

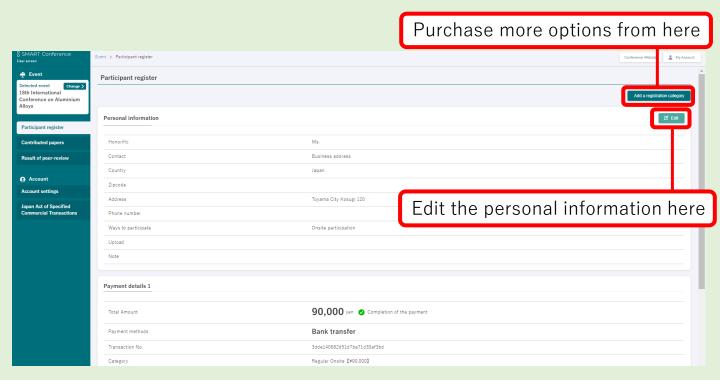

# 7. Download the invoice and receipt

You can download the invoice and receipt by clicking the buttons below.

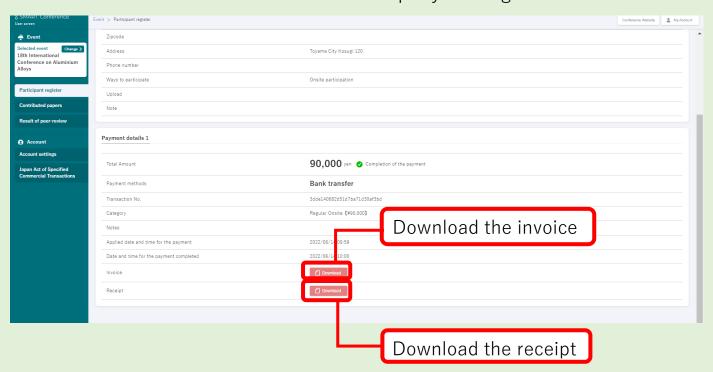

**CONTACT:** Secretariat of ICAA18(sec.icaa18@pcojapan.jp)